# FlipShare Software

The Flip camcorder comes with software that can be used for transferring your videos from the camera to your computer. The software is on the camcorder. You will need to install the software the first time you connect the camcorder to a computer.

When you connect your camera to your computer, this window will appear. Choose **View Your Flip Camcorder Videos Using the Program Provided on the Device**.

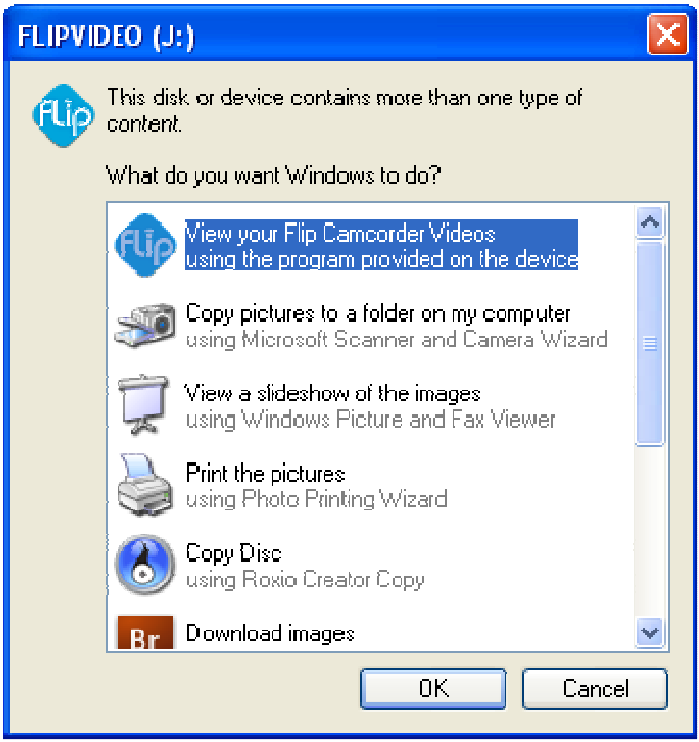

# **The FlipShare Main Screen**

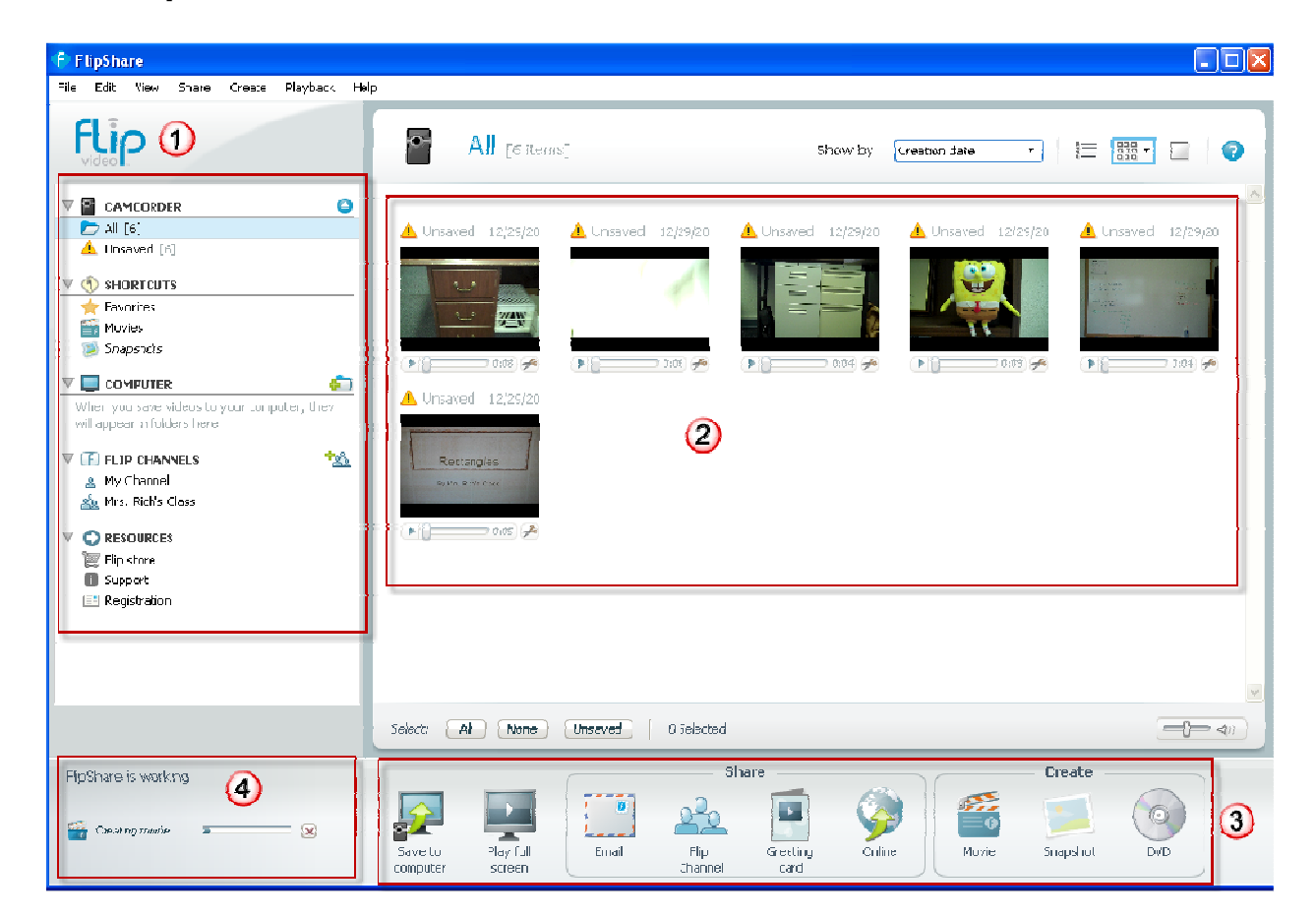

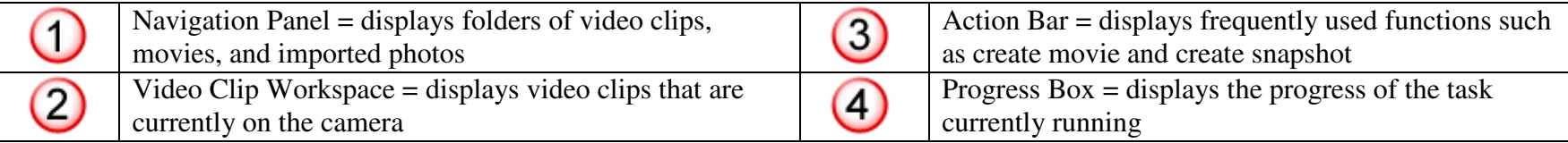

#### **Viewing Video Clips in FlipShare**

You can choose a variety of options for organizing the way videos are displayed on the main screen.

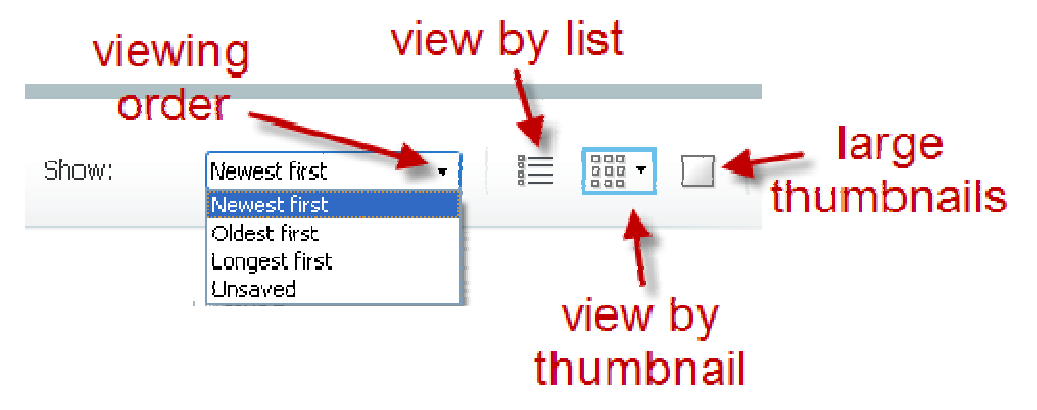

In the Navigation Panel, the videos currently on the camcorder will be displayed under CAMCORDER. **All** and **Unsaved** will contain the same clips.

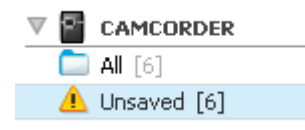

#### **Creating A MovieSTEP #1** = Click on the Movie icon in the Action Bar.

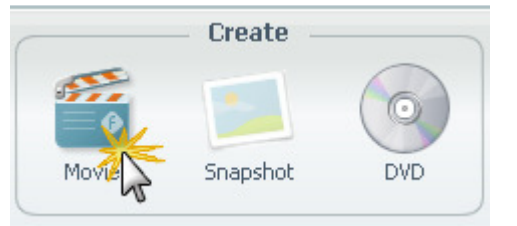

#### **STEP #2 =** Drag movie clips from the **Video Clip Workspace** to the **Create Movie** window.

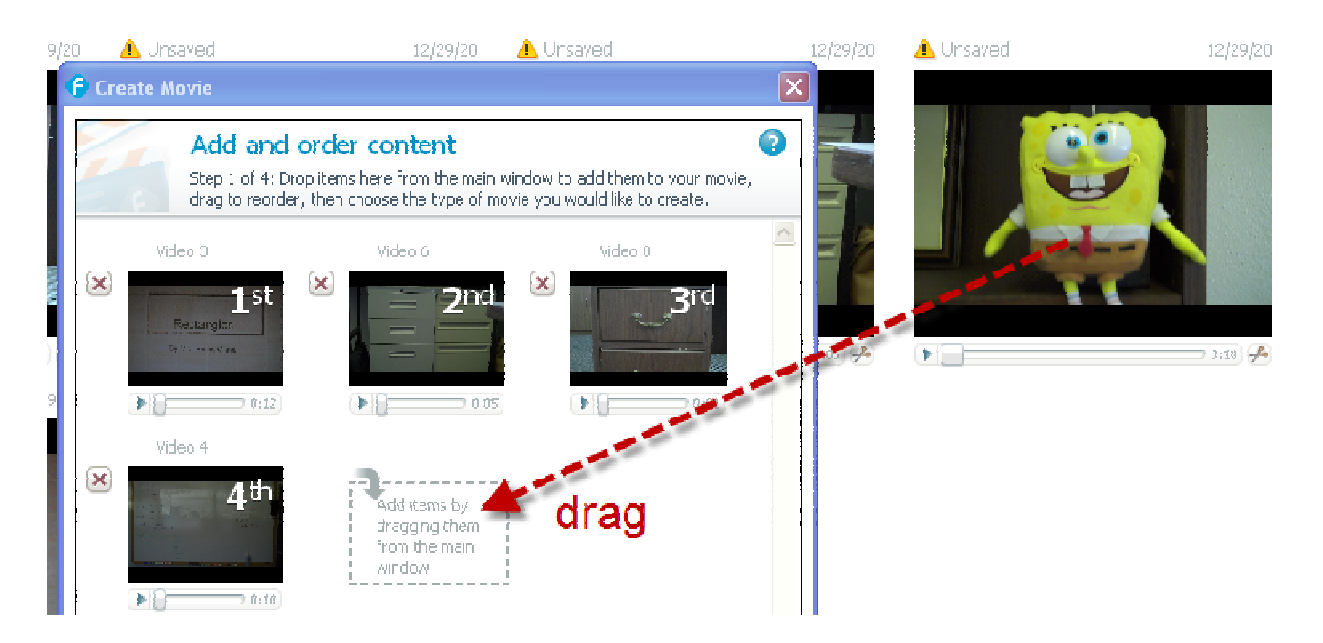

To arrange the clips in a specific order, drag to desired location in the Create Movie window. To delete a clip from the Create Movie window, click the red X to the left of the clip.

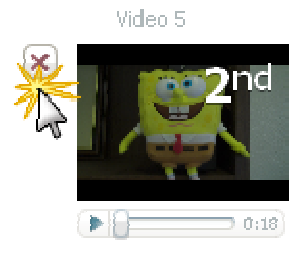

**STEP #3 =** When all clips are in the desired order, click the **Full Length** button.

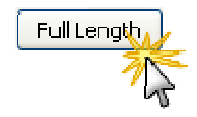

**STEP #4** = To preview your movie, click on the Play button in the Preview panel.

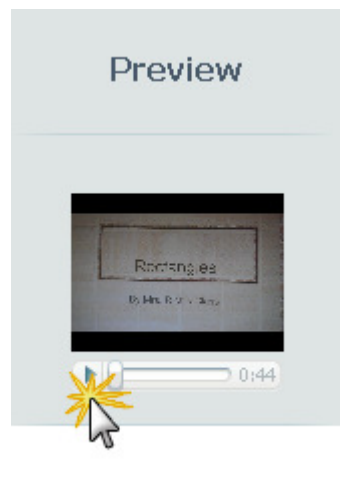

**STEP #5 =** To create Title and/or Credits, place a check in the box and type the desired text. NOTE: Title will appear at the beginning of the movie; credits will appear at the end.

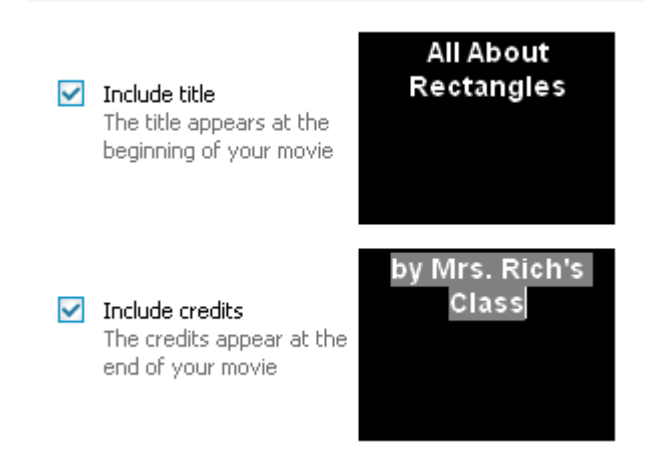

## **STEP #6 =**

Choose a music file (optional).

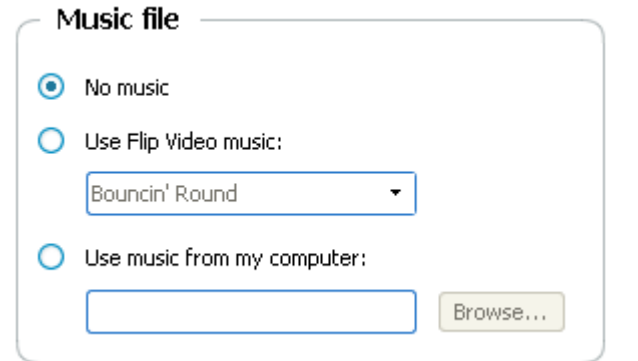

If you chose music, choose a music option.

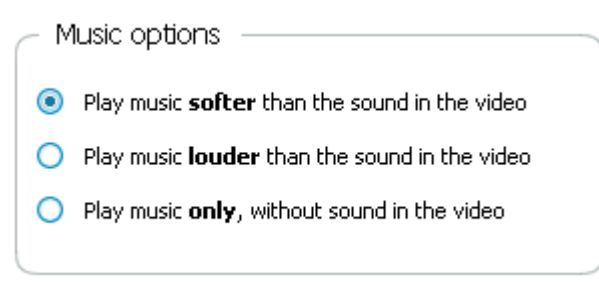

To preview the movie with sound, click on the Play button in the Preview panel.

**STEP #7** = Type a name for your movie, and then choose a folder (or create a new folder) in which to save it.

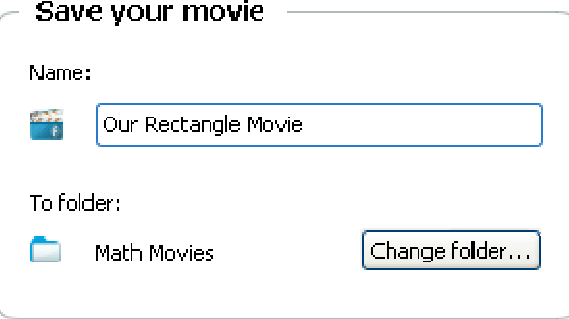

**STEP #8 =** Then click the **Create Movie** button.

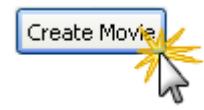

**STEP #9** = Watch the Progress Bar while your movie is being created.

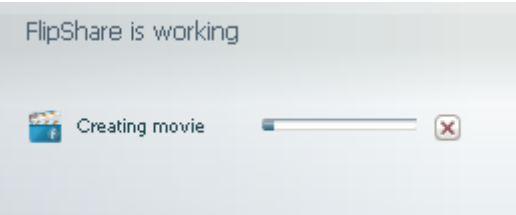

In the Navigation Panel, Your movies will be stored under SHORTCUTS > **Movies**, and **COMPUTER >** *name of folder*.

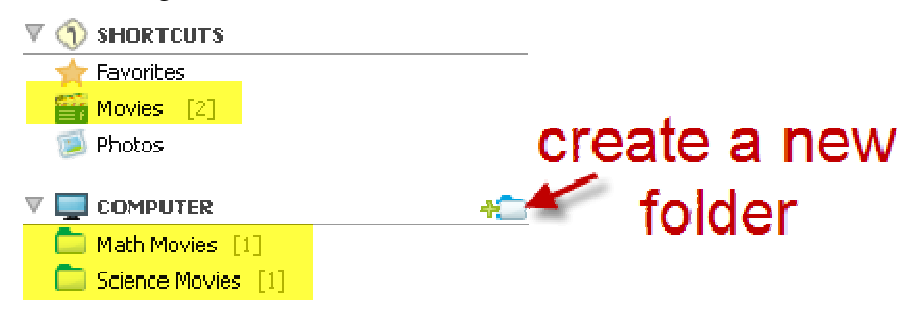

#### **Viewing Your Movies**

To view a movie, choose the **Movies** folder, and double click the movie.

Single click the **Play** arrow in the bottom left-hand corner of the movie.

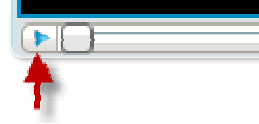

To view a movie in full screen mode, single click a movie in the **Movies** folder, and then choose the **Play Full Screen** button at the bottom of the FlipShare window.

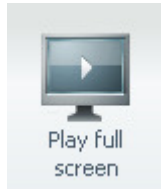

#### **Trimming Clips**

 You can trim video clips before using them in movies. Click on the scissors icon in the bottom right-hand corner of a video clip/.

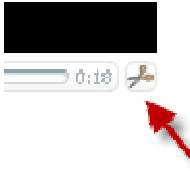

Drag the double lines to the desired location.

The grayed out area(s) will be cut. The blue area will be kept.

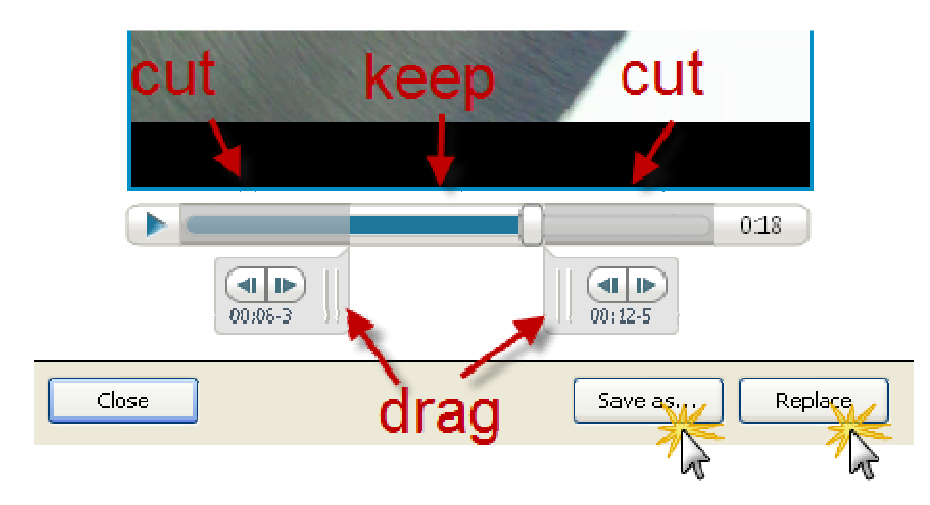

**Save As =** saves the trimmed clip as a separate file

**Replace =** replaces the original clip with the trimmed version

#### **Importing Pictures**

You can import still photos into FlipShare and use them in movies provided that:

- •the photos are stored somewhere on your computer
- •the photos are in JPG format
- •the photos are larger than 680 x 480 pixels
- •

Browse to the **Photos** folder. Choose **File > Import**.

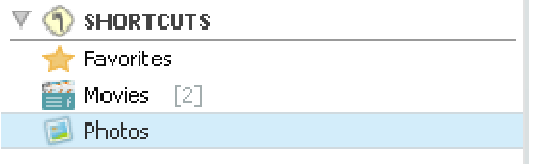

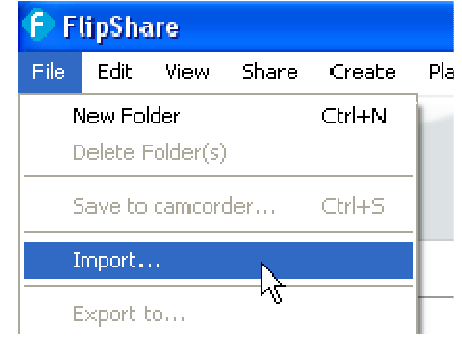

Browse your computer and locate the photo. Choose **Open**.

To use the photos in a movie, choose the **Photos** folder and drag the photo into your movie.

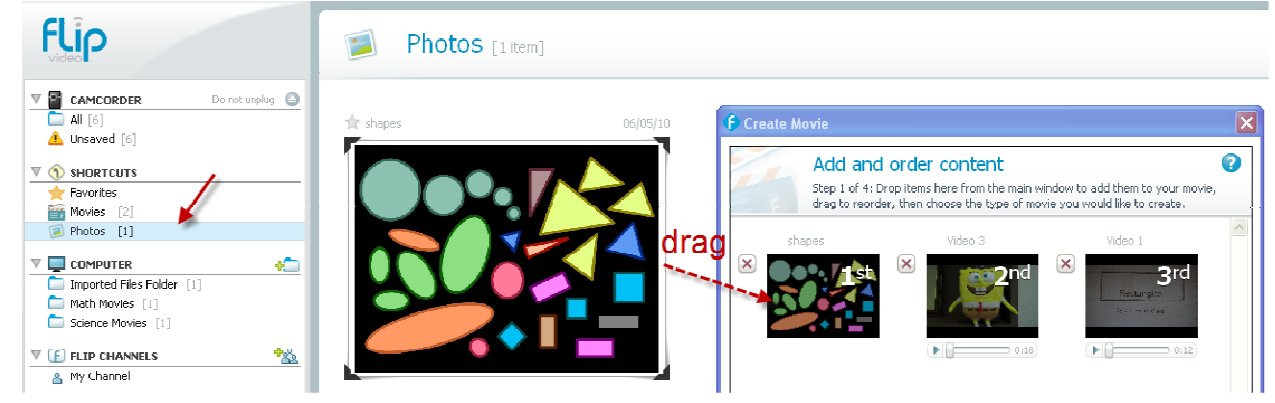

## **Magic Movie**

 This feature selects a random segment of your chosen videos, combines them with snapshots and previously made movies to create a movie for you. Individual video or movie clips longer than 1 minute will be broken into 1-minute "sub-clips" and then trimmed down to random segments of the sub-clips.

### **Saving Movies and Clips to Your Computer**

 When you create a movie, a copy of it is automatically saved to your computer in **My Documents > My Videos > FlipShare Data > Videos**.

 NOTE: The name that you give a video when creating it in the FlipShare program will differ from the name of the video in this file on your computer.

#### SAMPLE

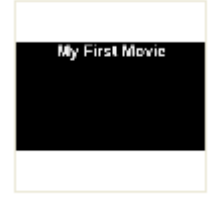

VID00036.mp4

You can also save a video clip from the camera to your computer, without creating a movie.

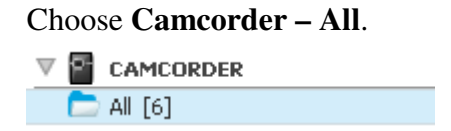

Single click on the desired video clip. At the bottom of the FlipShare window, choose **Save to Computer**. The video clip will be saved in **My Documents > My Videos > FlipShare Data > Videos**.

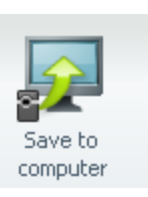

# **Understanding File Locations In FlipShare**

 The items in the **Camcorder** area are stored only on the camera, not on your computer. The items in the **Shortcuts** and **Computer** areas are stored only on your computer, not on the camera.

Items in the **Shortcuts** and **Computer** folders are the same. Deleting something from one area will delete it from the other area.

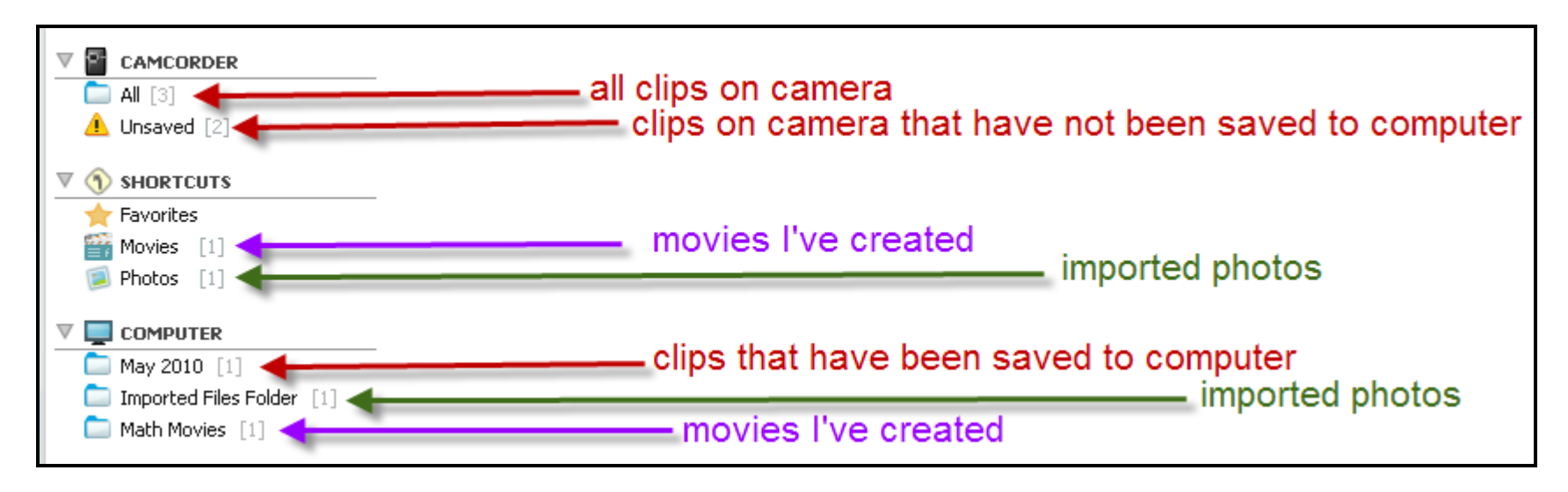

# **Creating a DVD**

 FlipShare is not a DVD maker. If you wish to make a DVD, this will require the purchase of some type of DVD creation software. The DVD option in FlipShare only creates a folder with your movies so that they can easily be located and imported into a 3<sup>rd</sup> party DVD program.

Single click on the desired movie on the FlipShare screen, and click the **DVD** button at the bottom of the FlipShare window.

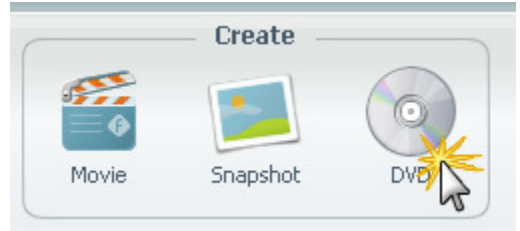

Type a name for the DVD folder, and then click **Save**.

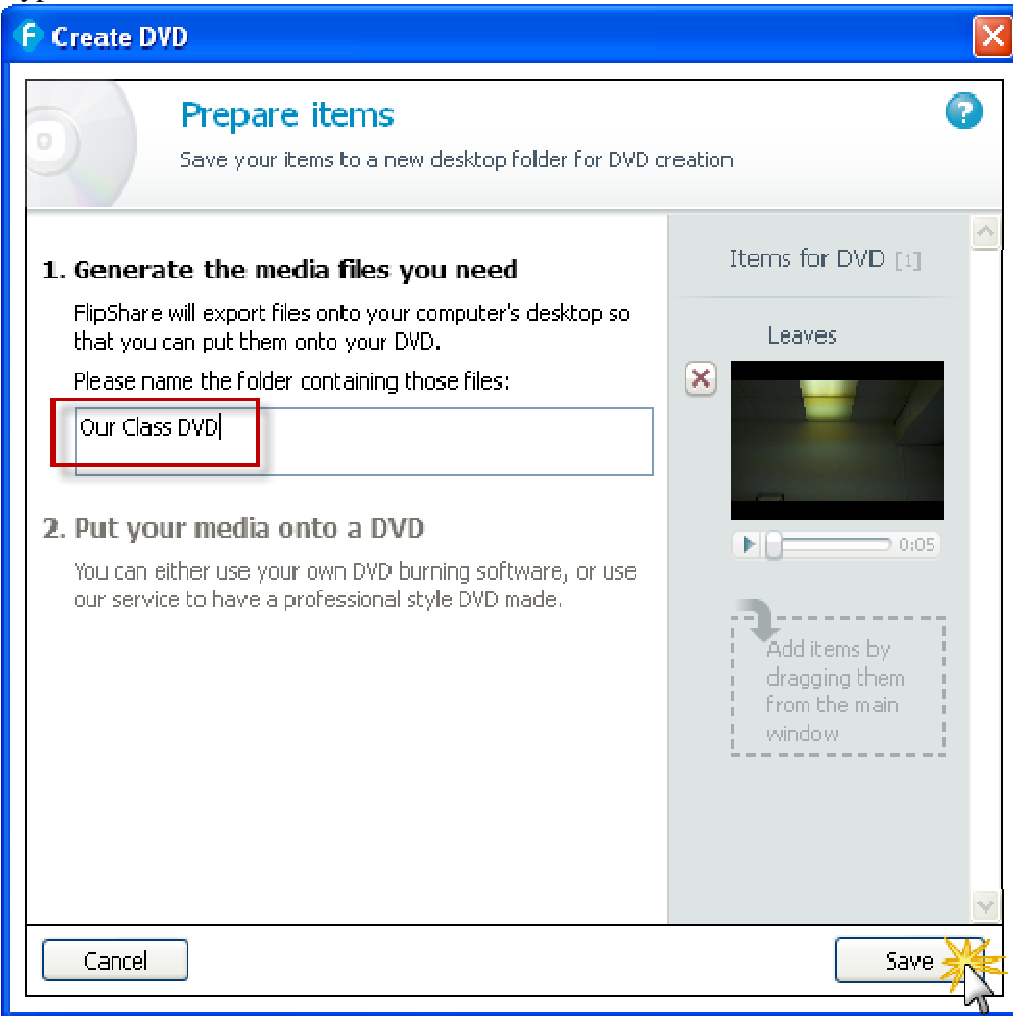

#### Choose **Close This Window**, and then click **Go**.

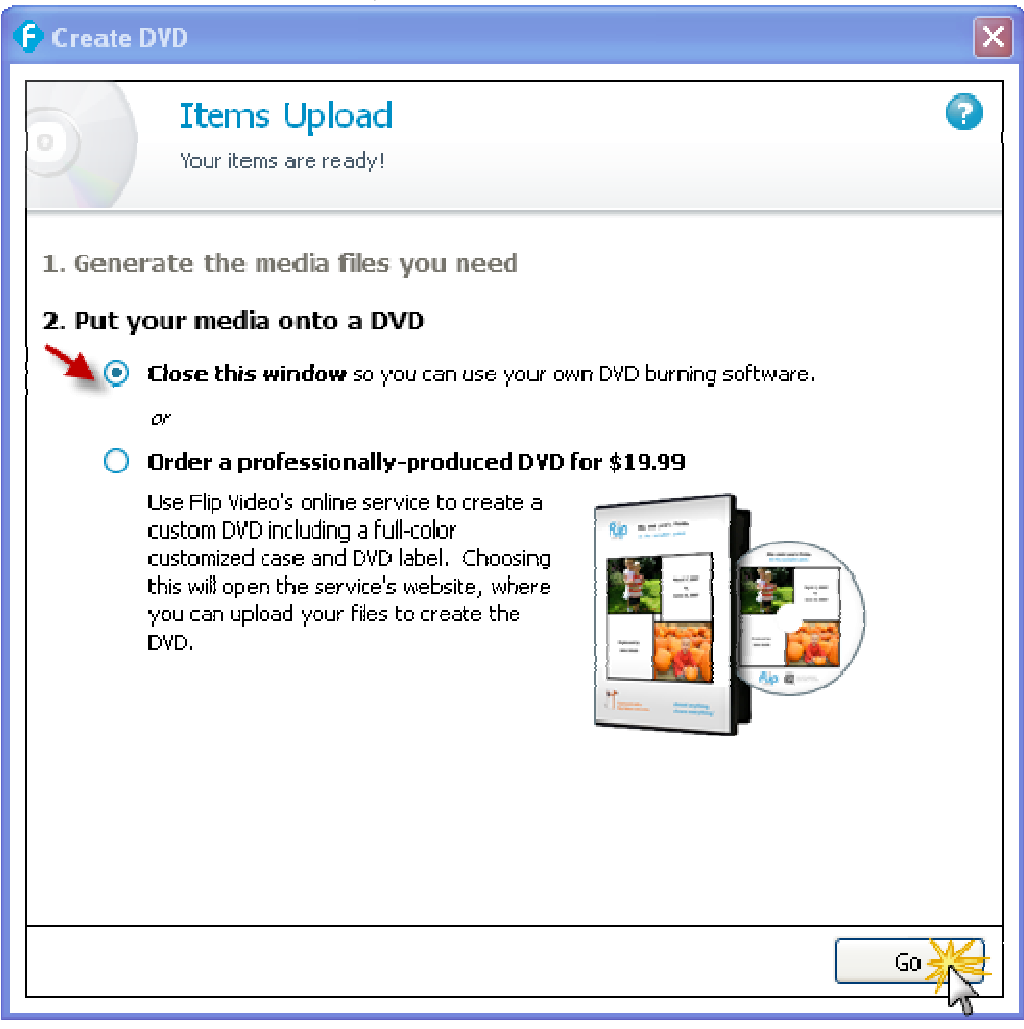

Our Class DVD

You will now see a folder on your desktop.

You can use the movie in this folder with your  $3<sup>rd</sup>$  party DVD creating program to finish making the DVD.